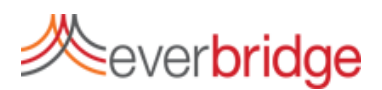

## **Quick Sheet MN: Creating a Notification Template**

To create a Notification Template in the Everbridge platform, go to the notifications tab and click new notification. You can also select an existing message template and click the pencil icon to edit it. This brings you into the message creation workflow and allows you to begin creating your notification. Templates can be given message content and preselected individuals, groups and rules for notification targeting.

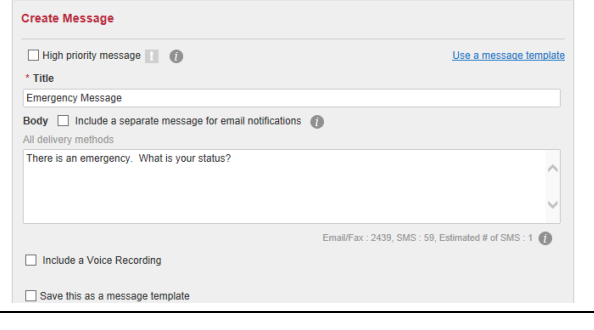

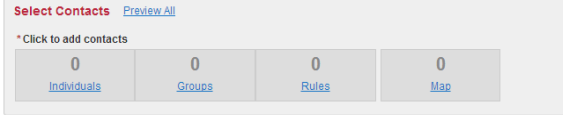

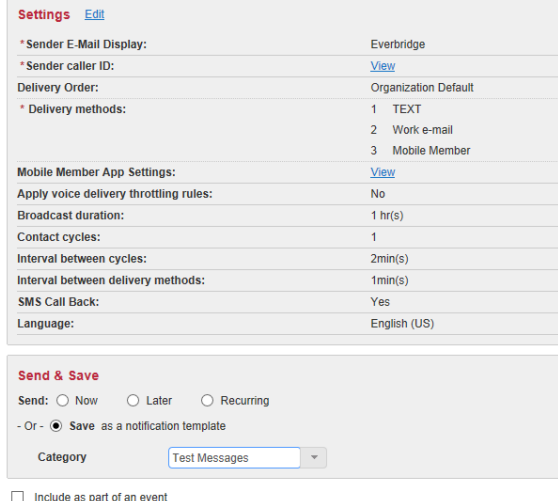

Save Cancel

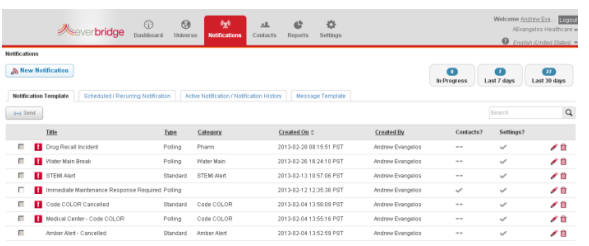

## **Step 1: Create Message (optional)**

A notification template can have the full message, or just a part of the message included. You may include message templates that include voice recordings or uploaded audio files. Everbridge supports the ability to include attachments to notifications which can be deployed to email accounts or mobile member recipients. A notification template can be any type: standard, polling, or conference notification.

## **Step 2: Select Contacts**

You may select a combination of Individual Members, Groups, Rules, or use the map to target members. To see a list of selected contacts, click Preview All.

## **Step 3: Settings, Send & Save**

On the final step of the notification creation process, use the default options or adjust any options that you wish including caller ID, email address, delivery methods, delivery order, throttling and delivery options. These settings will be saved as part of the template.

Instead of sending the notification, you will be saving the notification as a template. Select Save as a notification template, and click the save button below. The template can be given a category which will help with sorting when selecting it from the list of templates. It can also be included as part of an event.